## Berechnungen innerhalb von Tabellen anstellen mit dem Plug-in »Active Tables«

Immer wieder werden Wünsche zur Erweiterung von InDesigns Tabellenfunktion laut. Sehr häufig wird dabei die Möglichkeit genannt, innerhalb einer Tabelle zumindest einfache Berechnungen wie Additionen oder Multiplikationen anstellen zu können, ähnlich einer »echten« Tabellenkalkulation. Für solche Berechnungen und noch viel mehr hat die tschechische Firma DTP Tools das Plug-in »Active Tables« entwickelt. Es bringt nicht nur so etwas wie »Excel-Feeling« in InDesign hinein, sondern bietet noch einige weitere wertvolle Zusatzfunktionen.

Die Installationsdateien sind zum Download von der Website des Herstellers, www.dtptools.com, erhältlich. Für einen Windows-Rechner erhalten Sie eine ».msi«- Datei (Microsoft Installer), für den Mac ein mit ZIP komprimiertes Archiv. Ebenfalls zum Download erhältlich sind die jederzeit kostenlosen »Reader«-Versionen. Zurzeit ist das Plug-in für InDesign in den Versionen CS3 bis CS6 erhältlich.

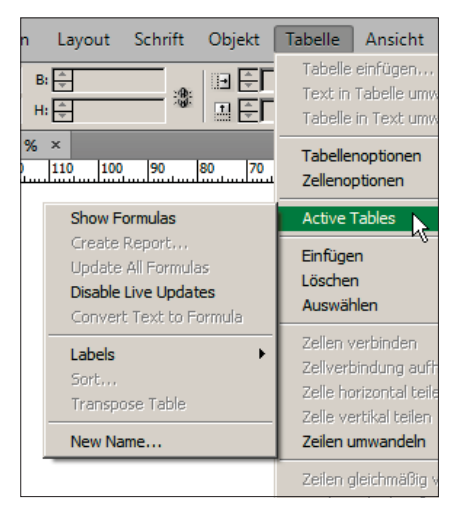

*Unter dem Menüpunkt TABELLE hat das Plug-in* 

Nach erfolgreicher Installation und erneutem Start von InDesign finden Sie unter dem Hauptmenüpunkt Fenster den neuen Eintrag Active Tables, unter dem die drei zusätzlichen Bedienfelder des Plugins eingeordnet sind. Zum Erstellen und Bearbeiten von Formeln benötigen Sie hiervon das Bedienfeld FORMULAS<sup>1</sup>.

Bevor Sie nun ans Werk gehen und eine Tabelle mit Formeln versehen, öffnen Sie die Absatzformatoptionen derjenigen Absatzformate, die Sie in den Tabellenzellen verwenden. Wählen Sie dort die Kategorie Formula Options und anschließend im Bereich Format Type den betreffenden Datentyp 2 . Anschließend tragen Sie im Bereich Number Format in das Feld Decimal Symbol (Trennzeichen vor den Nachkommastellen) ein Komma sowie in das Feld 1000 Symbol einen Punkt ein, um den europäischen Konventionen für die Zahlennotation zu entsprechen 3.

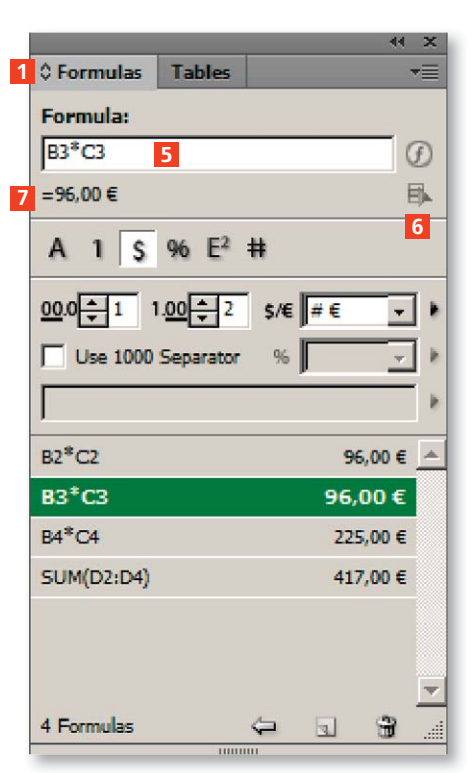

*Die Zentrale: Im Bedienfeld FORMULAS erstellen Sie Formeln und konfigurieren die Ergebnisse.*

In den Bereichen Positive Result bzw. Negative Result können Sie positive bzw. negative Werte mit einem vorgefertigten Zeichenformat belegen, um etwa negative Werte

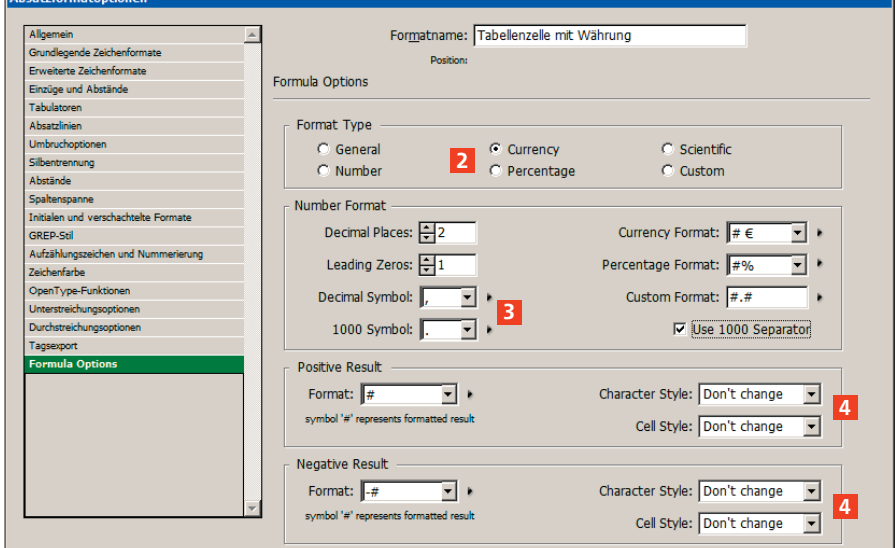

*die zusätzlichen Tabellenbefehle einsortiert. Sehr flexibel: Zahlentrennzeichen und Währung können pro Absatzformat individuell eingestellt werden.*

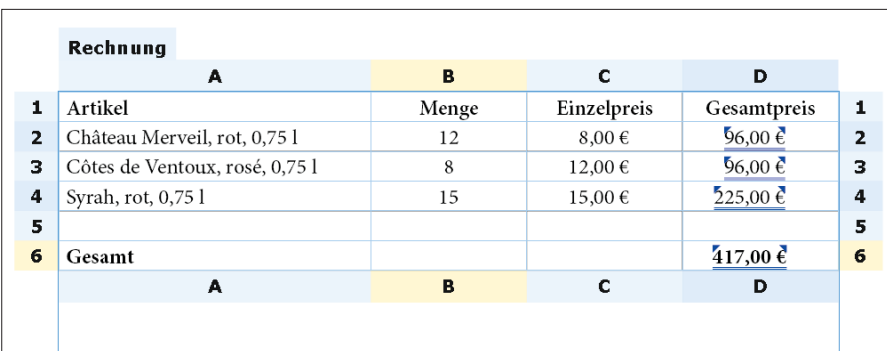

*Da kommt schon so etwas wie »Excel-Feeling« auf: Sobald Sie in eine Tabelle hineinklicken, ergänzt das Plug-in Buchstaben und Zahlen außenherum und kennzeichnet die aktuelle Zeile und Spalte in Gelb.*

automatisch rot zu färben, oder sogar ein spezielles Zellenformat anwenden, um die gesamte Tabellenzelle hervorzuheben 4 .

Um eine Formel in eine Tabellenzelle einzugeben, gehen Sie folgendermaßen vor:

1 Wählen Sie das Text-Werkzeug und klicken Sie in die betreffende Tabellenzelle.

2 Klicken Sie in das Eingabefeld FORMULA im Formulas-Bedienfeld 5 .

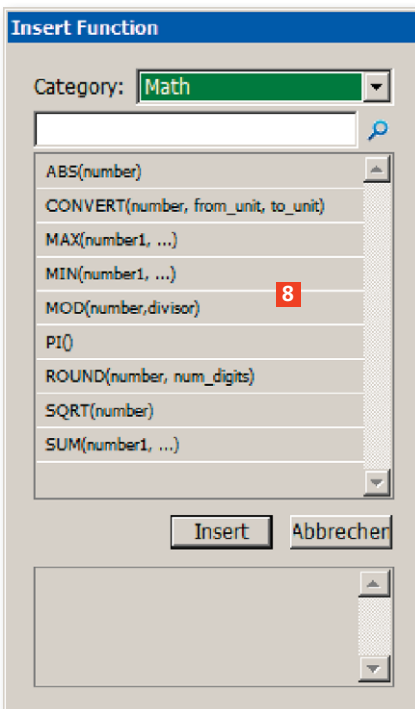

*»Active Tables« liefert eine beeindruckende Anzahl und Auswahl von Funktionen.*

3 Wählen Sie das CELL ADDRESS SELECTION TOOL 6 und klicken Sie damit auf die Zelle, deren Inhalt Sie zu einer Berechnung benötigen. Tippen Sie anschließend das erforderliche Rechenzeichen, beispielsweise ein Pluszeichen oder ein Malzeichen, und klicken Sie anschließend auf die nächste Tabellenzelle. Das Ergebnis der Berechnung wird Ihnen sofort unterhalb des Eingabefelds angezeigt 7 .

Um die Darstellung zwischen den Formeln einerseits und den tatsächlichen Werten andererseits umzuschalten, wählen Sie aus dem Bedienfeldmenü  $\overline{\mathbf{r}}$  des Formulas-Bedienfelds den Eintrag HIDE FORmulas bzw. Show Formulas.

Der Funktionsumfang ist annähernd so groß wie bei einem »echten« Tabellenkalkulationsprogramm 8 . Er reicht von einfachen Rechenoperationen bis hin zu komplizierten finanzmathematischen Berechnungen.

Besonders erwähnenswert ist auch die Möglichkeit, globale Variablen wie beispielsweise Steuersätze zu definieren und an beliebiger Stelle in einer Formel zu referenzieren. Ändert sich dieser Steuersatz, müssen Sie nur die globale Variable ändern, alle berechneten Werte werden daraufhin automatisch neu berechnet und aktualisiert.

Nicht zuletzt bietet »Active Tables« noch zwei weitere Funktionen, die immer wieder in InDesign vermisst werden: das Transponieren von Tabellen, also das Vertauschen von Zeilen und Spalten, und das Sortieren einer Tabelle nach verschiedenen Kriterien.

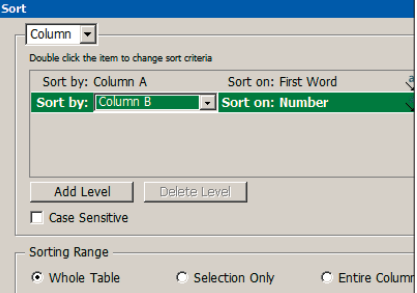

*Sie können Tabellen verschieden sortieren.*

An InDesign-Arbeitsstationen, die nicht mit dem Plug-in ausgestattet sind, können Sie die mit »Active Tables« bearbeiteten Dateien trotzdem öffnen, bearbeiten und ausdrucken. Sie müssen dazu lediglich ein kostenloses »Reader«-Plug-in installieren, das Sie ebenfalls von der Website des Herstellers herunterladen können.

## Fazit

Ein wichtiges Plug-in für alle, die Tabellen nicht nur als Arrangement von Daten benötigen, sondern auch Berechnungen innerhalb von Tabellen durchführen müssen. Darüber hinaus erlaubt es das Plug-in auch, Tabellen beliebig zu sortieren. Dateien, die mit »Active Tables« erstellt wurden, können mit dem kostenlosen »Reader«-Plug-in zu »Active Tables« geöffnet werden.

## Skript-Info

Entwickler: DTP Tools, Prag Preis: zzt. 59 \$ pro Lizenz Download und Bezug von: www.dtptools.com